# GUIA DE PROCEDIMENTOS

# **Atualização de funcionalidade no SCB - Sistema de Controle de Bolsistas**

## **ATESTE DE FREQUÊNCIA**

O ateste da frequência será realizado até o **10º dia útil do mês subsequente**. Para realizar o Ateste, acesse o Portal Minha UFOP e clique no ícone *Assistência Estudantil* - *Controle de Bolsista***s**, conforme imagem a seguir:

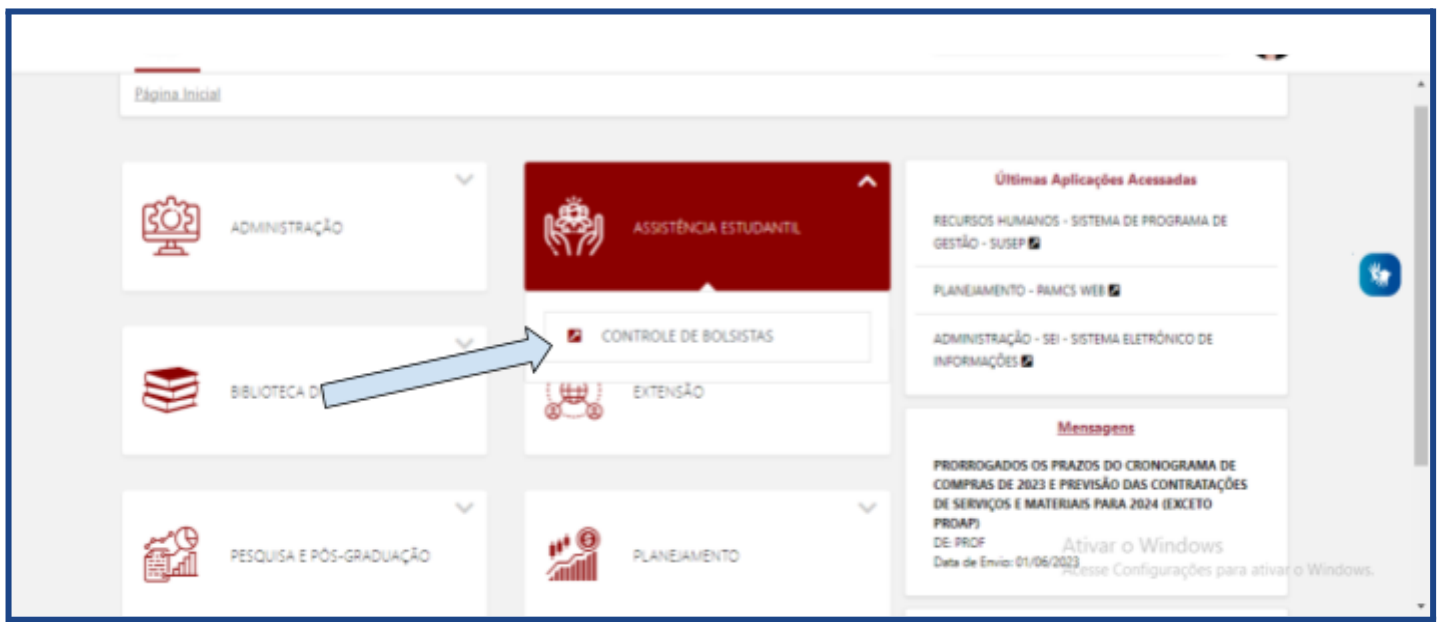

Em seguida, na aba *"Bolsa Remunerada"*, clique em *"Frequência"* e, depois, em *"Ateste de Frequência"*:

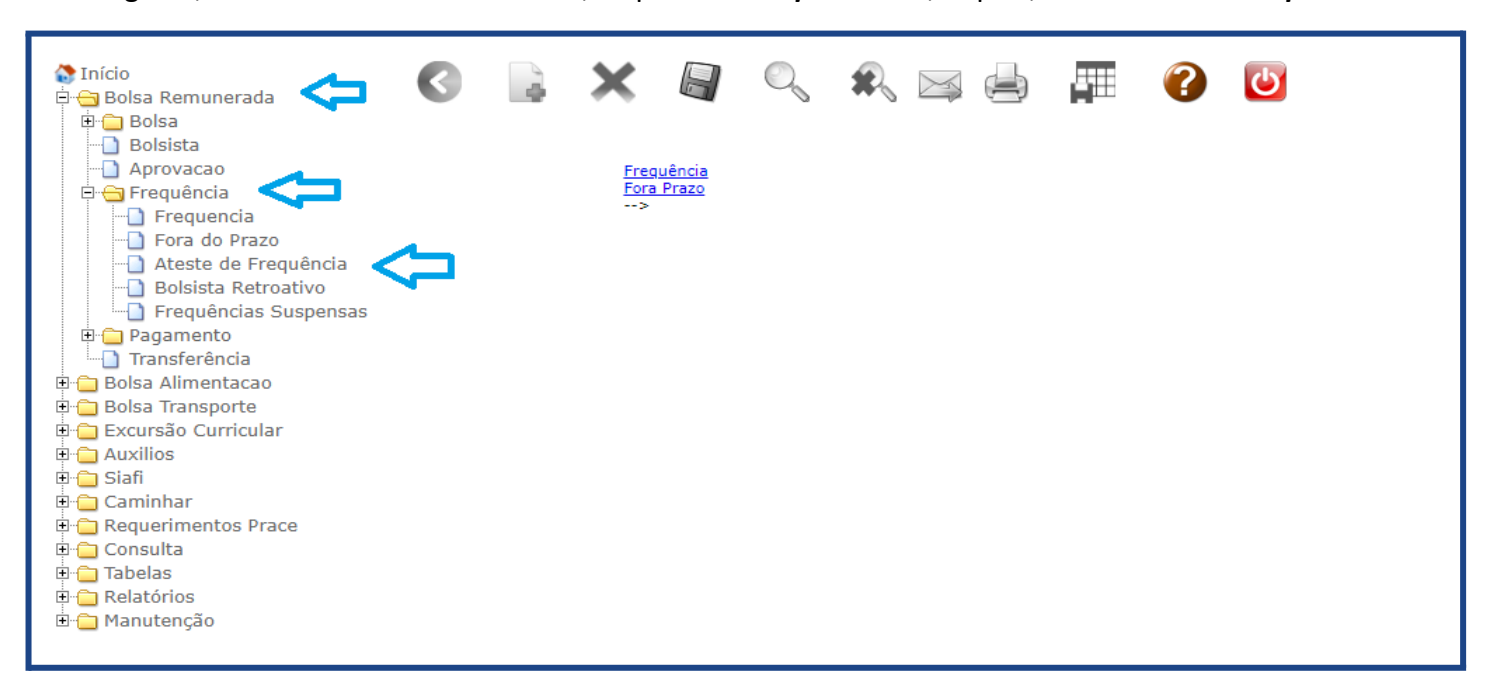

Logo após, altere o mês/ano para o mês referente ao Ateste, conforme imagem abaixo:

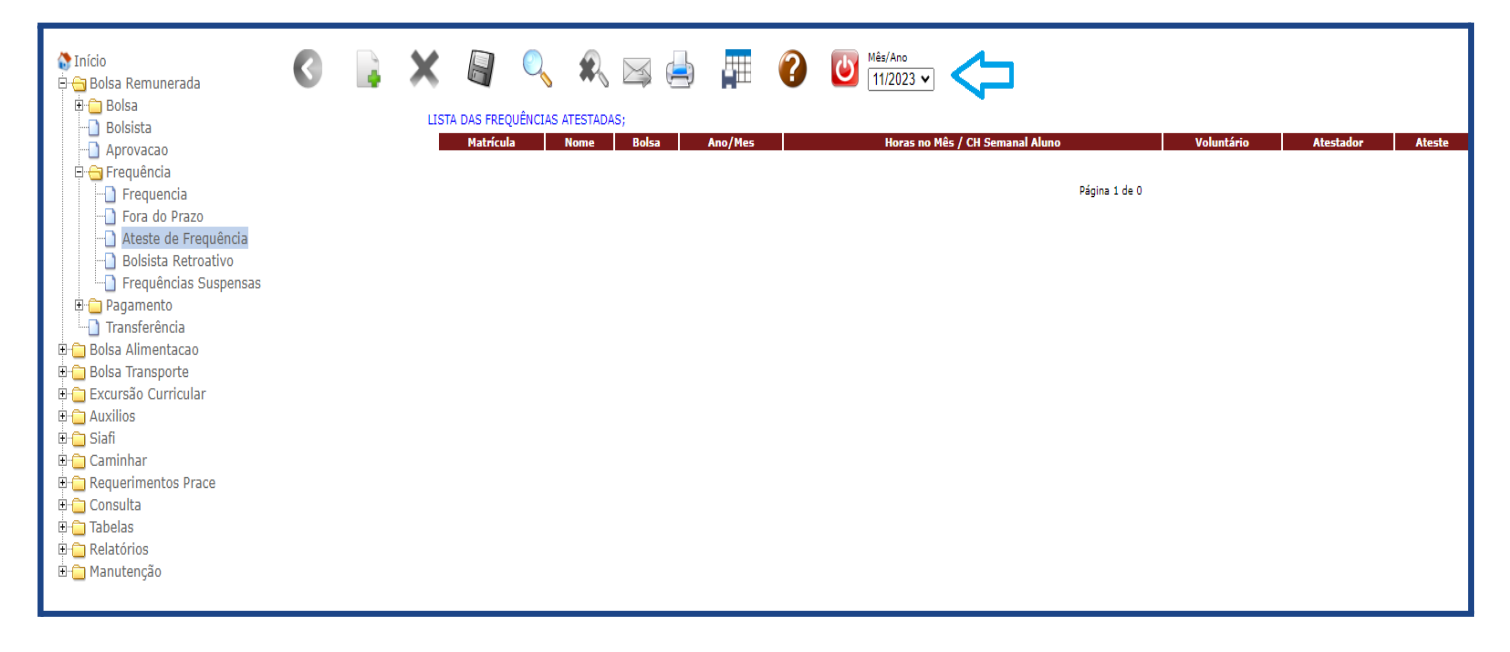

Após a alteração do mês/ano referente ao Ateste, clique em *"Incluir"*:

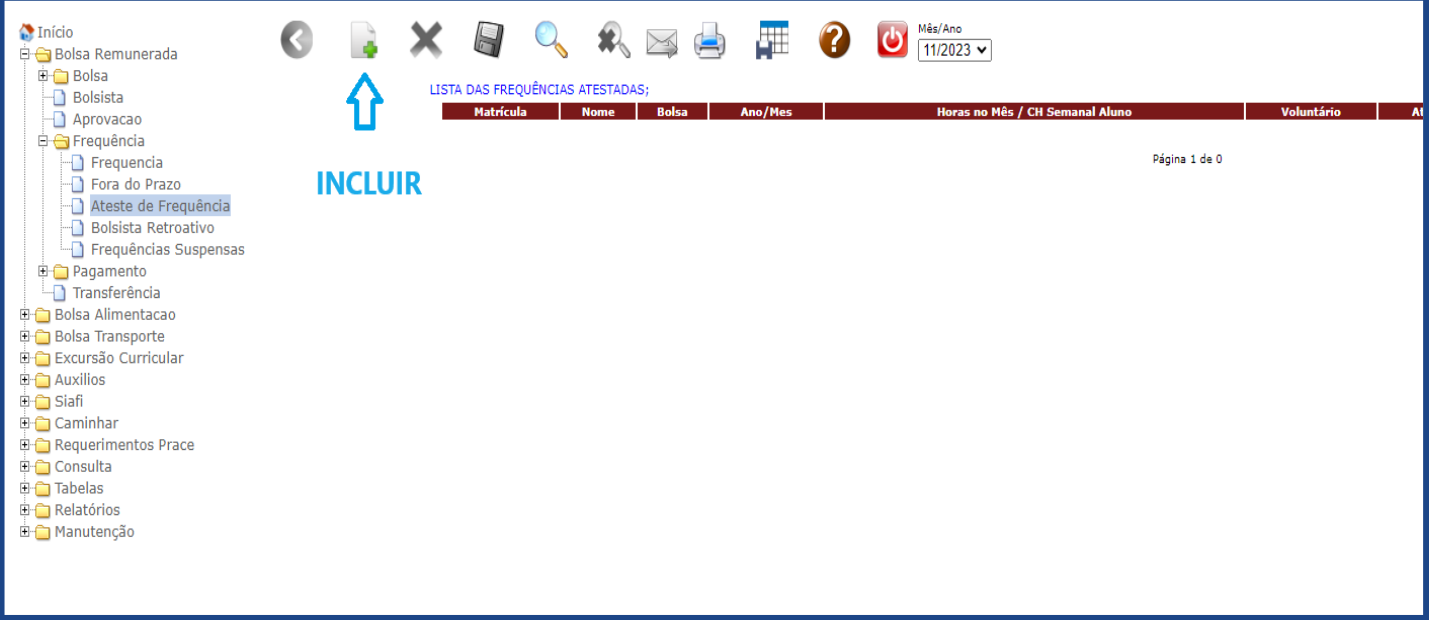

Em *"Bolsa disponível"* selecione o respectivo setor e preencha a carga horária que o aluno cumpriu no mês em *"Horas Ateste"*:

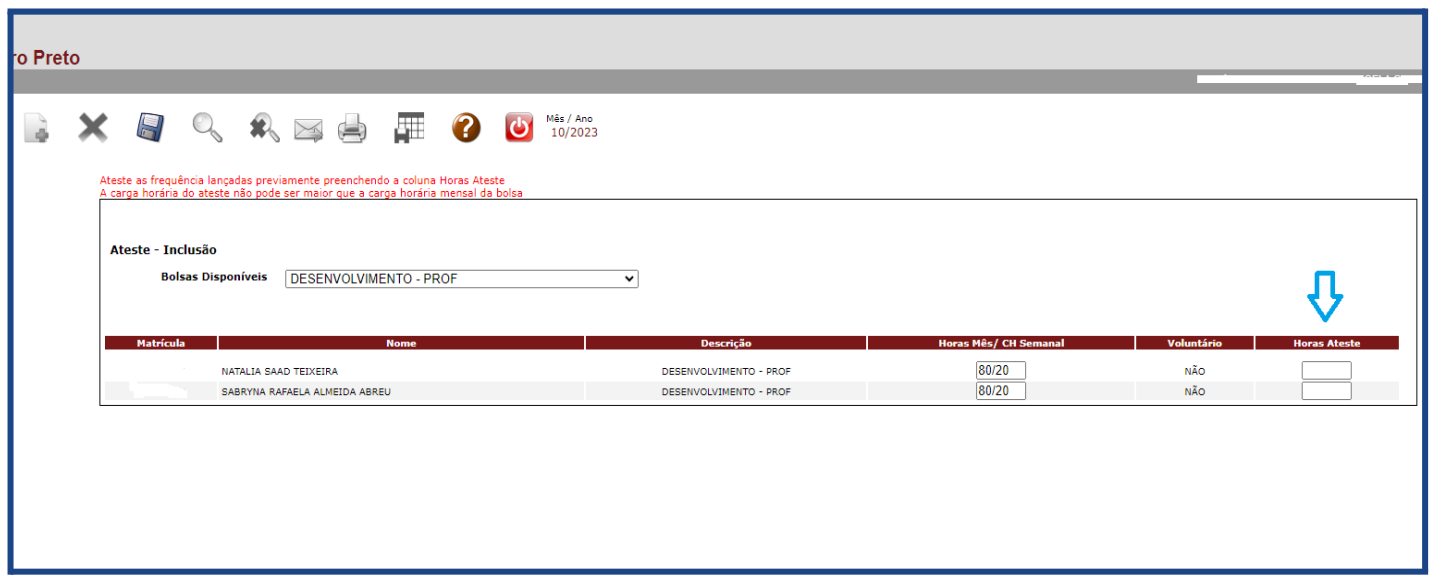

### *Observação:*

### ATESTE DE FREQUÊNCIA DE CARGA HORÁRIA INFERIOR AO TOTAL JÁ LANÇADO AUTOMATICAMENTE

Se o bolsista tiver cumprido carga horária inferior à carga horária total, já lançada automaticamente pelo Sistema, o responsável deverá informar, no momento do ateste, a carga horária exata ou zero, caso o bolsista não tenha cumprido nenhuma carga horária.

No mês seguinte, o Sistema calculará, automaticamente, o valor, deduzindo-se a carga horária que não foi cumprida, e o desconto no valor a ser pago ocorrerá no mês seguinte ao mês em que houve a carga horária inferior.

Portanto, no mês seguinte, ele receberá o valor com o desconto da carga horária que não foi cumprida no mês anterior.

Por fim, clique em *"Salvar"*:

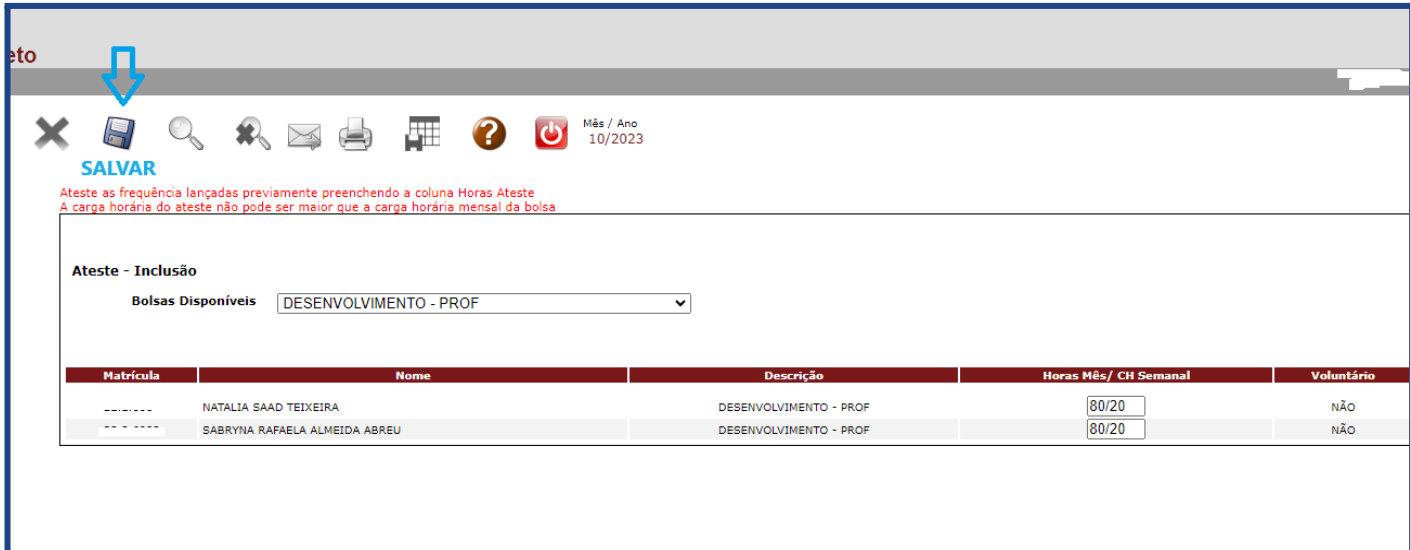